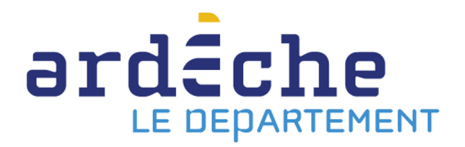

## **Changer le mot de passe de son compte sur le site Internet de la Bibliothèque départementale**

- 1. Rendez-vous sur le site Internet de la Bibliothèque départementale à l'adresse : https://lecture.ardeche.fr et connectez-vous à votre compte.
- 2. Positionnez le curseur de votre souris sur « Mon compte » en haut, à droite.
- 3. Un encart apparait. Cliquez sur « Accéder à mon compte professionnel ».

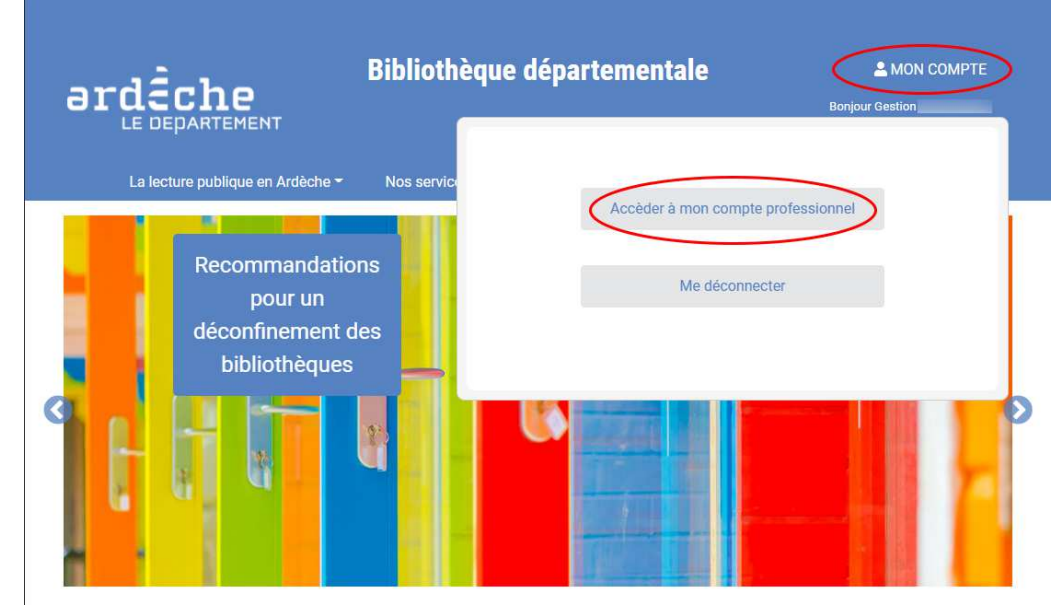

- 4. Vous serez redirigé vers l'interface professionnel Syrtis.
- 5. Cliquez sur « Gestion » en haut, à droite, puis dans le menu qui s'ouvre, sur « Mot de passe ».

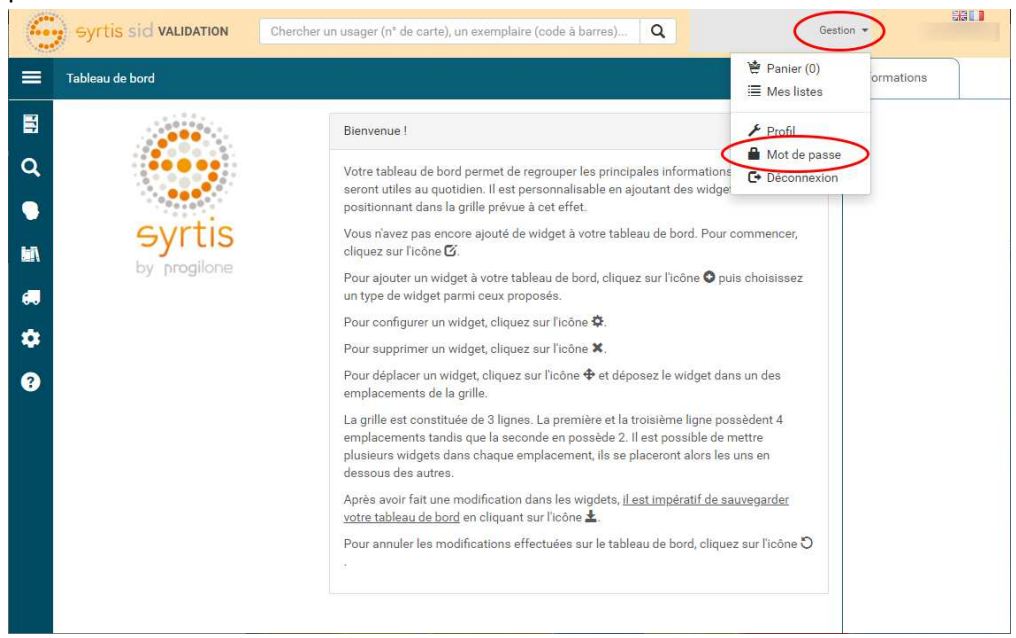

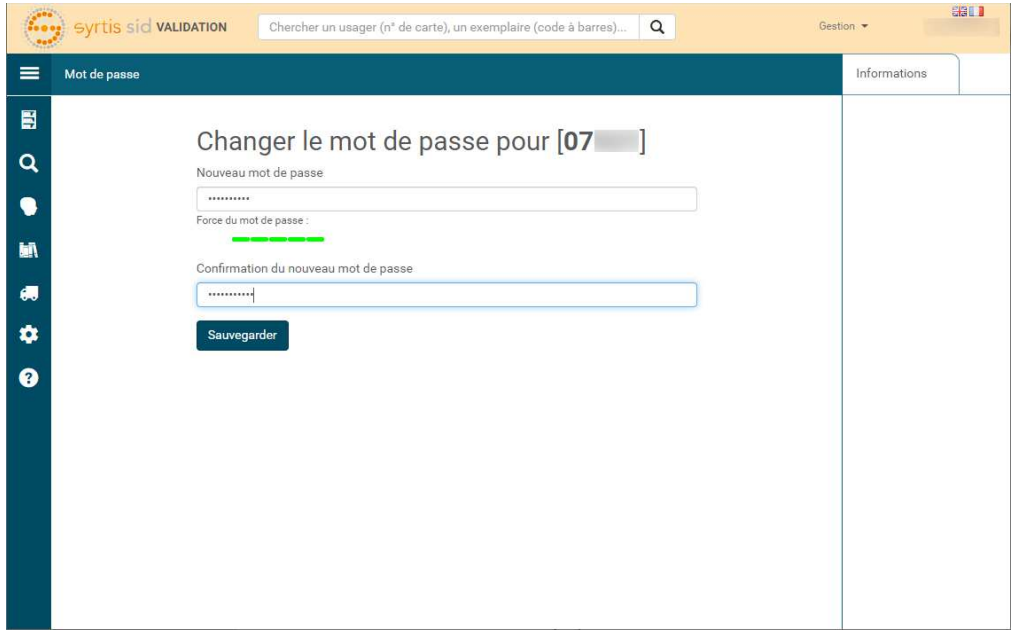

- 6. Dans la case « Nouveau mot de passe » tapez celui que vous souhaitez. Attention, il faut respecter certaines règles :
	- a. Au minimum 6 caractères.
	- b. Au moins 1 majuscule.
	- c. Au moins 1 minuscule.
	- d. Au moins 1 caractère spécial.
	- e. Au moins 1 chiffre

Vous pouvez vous aider des indicateurs sous « Nouveau mot de passe ». Tant qu'ils ne sont pas tous verts, votre mot de passe ne sera pas accepté.

- 7. Confirmez le mot de passe en le retapant dans la case « Confirmation du nouveau mot de passe ».
- 8. Cliquez sur « Sauvegarder ».